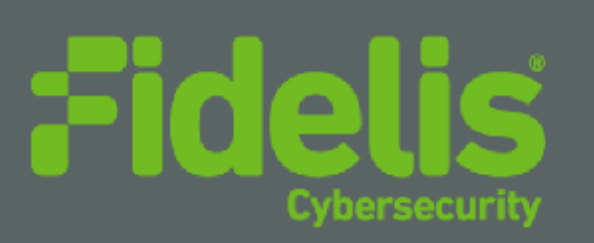

QUICK START GUIDE Fidelis Deception® Decoy Server Appliance

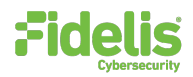

# 1. System Overview

Fidelis Deception appliance runs emulated and RealOS decoys. It connects to Trunk port and/or multiple flat networks and communicate with assets on the networks.

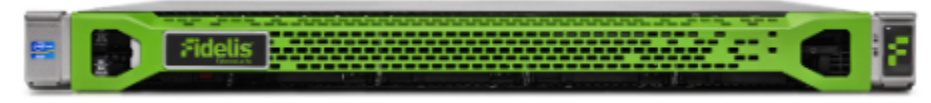

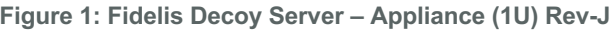

Fidelis Decoy Server reports deception alerts for all accesses to the decoys to your on-premises Fidelis CommandPost appliance or to a remote CommandPost. Your configuration will depend on which environment you are working with.

# 2. Documentation & References

Fidelis Network and Deception product documentation, appliance specifications, and instructions

can be found at https://support.fidelissecurity.com or through the **independent of the CommandPost user** interface.

#### Appliance Default Passwords

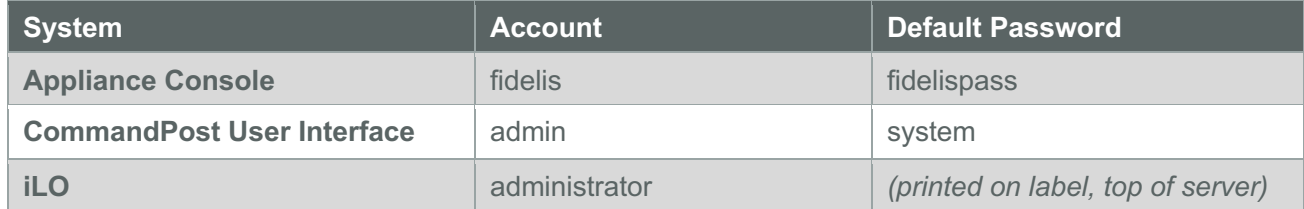

### Technical Support

For all technical support related to this product, check with your site administrator to determine support contract details. For support of your product, contact your reseller. If you have a direct support contract with Fidelis Cybersecurity, contact the Fidelis Cybersecurity support team at:

- Phone: +1 301.652.7190
- Toll-free in the US: 1.800.652.4020 Use the customer support option.
- Email: support@fidelissecurity.com
- Web: https://support.fidelissecurity.com

#### Decoy Server Setup Checklist

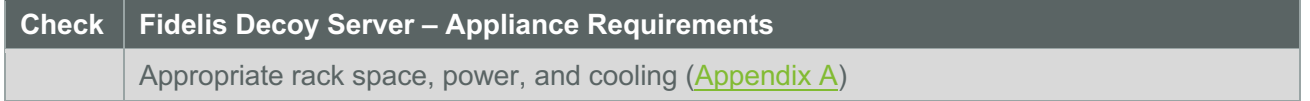

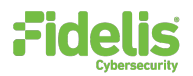

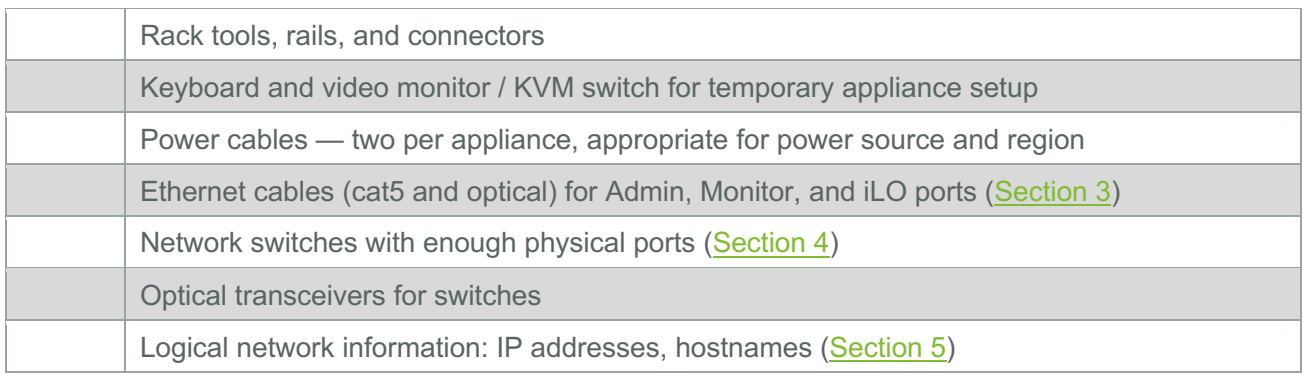

# 3. Sensor: Decoy Server Port and Cabling Requirements

Fidelis Decoy Servers must be connected to the various networks with appropriate cables and in some cases, SFP+ transceivers. The tables below describe the physical connection and cable type associated with each port on the appliance.

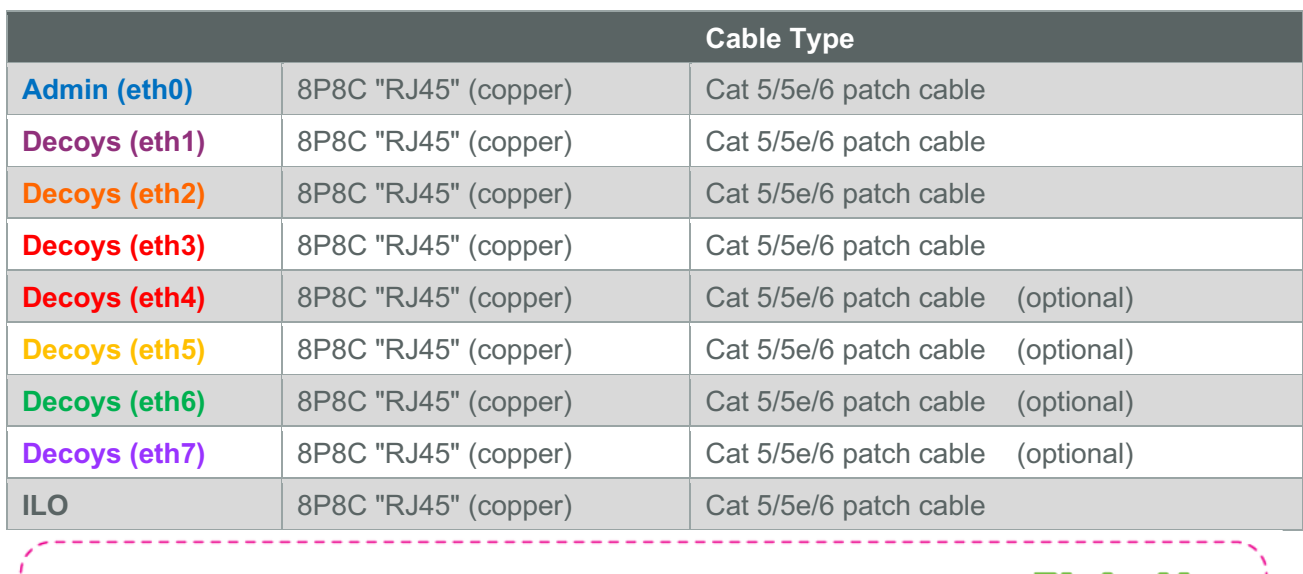

### Decoy Server Appliances With 1GbE rj45/Copper Ports

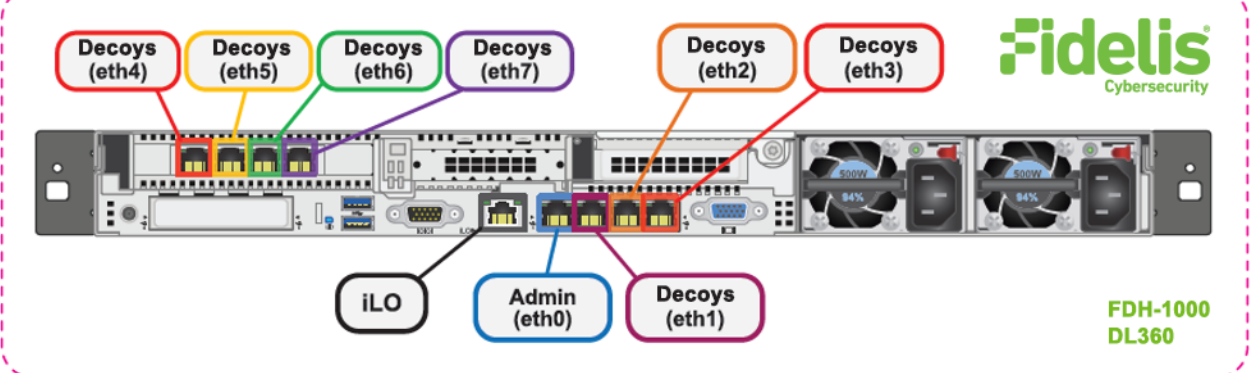

#### **Figure 2: Rear Port Assignments — Decoy Server**

### Decoy Server With 10GbE Optical Ports

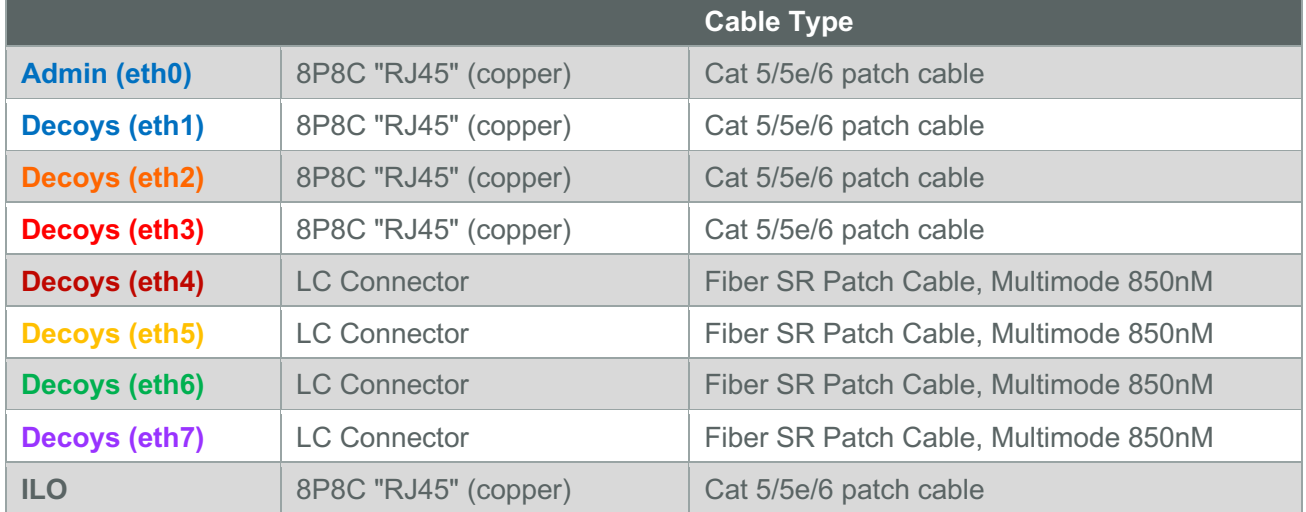

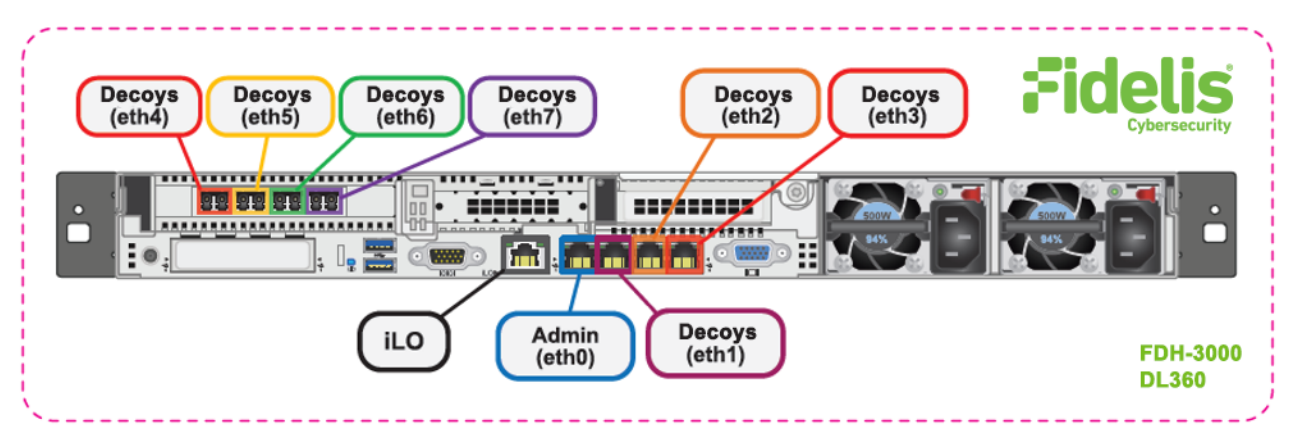

**Figure 3: Rear Port Assignments — Decoy Server With 10GbE Optical Ports**

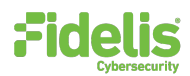

# 4. Decoy Server Networking Environment

Decoy Server appliances may connect to multiple networks to deploy different decoy services. Decoys can operate whether ports are connected to trunk ports enabling to communicate on multiple subnets from the same port on the appliance, and/or to connect ports directly to specific subnets. Use the tables below to identify how many and what type of network switch ports you will need for your deployment.

### Admin Network

The Admin Network connects Fidelis Decoy Server to the CommandPost and optionally to the Sandbox. You need one switch port per Sensor appliance for the Admin network.

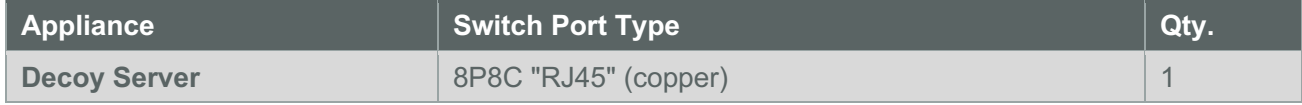

### Decoy ETH1, Decoy ETH2, Decoy ETH3

Ports to connect the Decoy Server appliance to subnets through network switch directly to certain subnets and/or using trunk port.

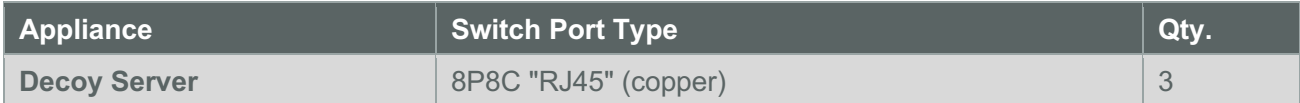

### Eth4/eth5/eth6/eth7 (additional ports)

Most environments using higher network throughput will be using these ports.

The Decoy Server can be connected to a trunk port and/or to certain subnets through the switch.

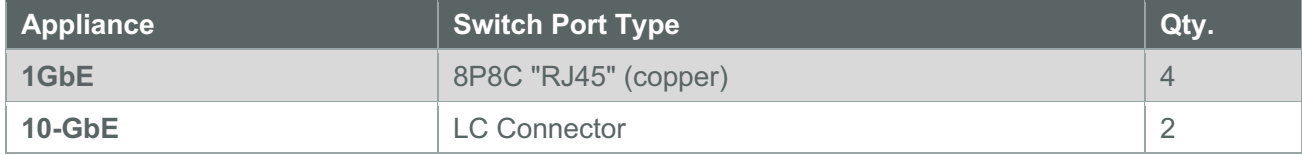

### ILO Network

Optional network for remote/out-of-band server administration. You will need one additional switchport for each ILO connection.

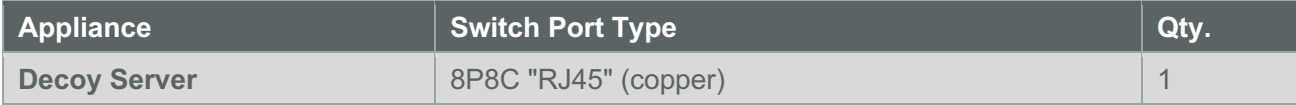

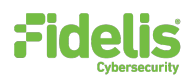

# 5. Decoy Server — Logical Network Configuration

The Admin and ILO should be configured according to your network configuration. See the table below as an example. The logical network configuration of the decoys is done as part of the decoys creation process.

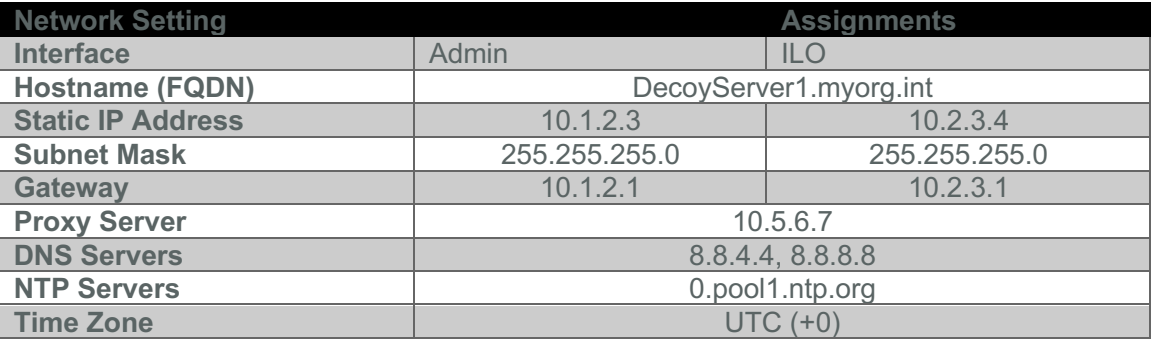

# 6. Appliance Installation

#### Rack Installation

Install each appliance in an enclosure/location that has necessary power and cooling. Ensure that the installation environment is within the operating temperature of the appliance.

Refer to **Appendix A** for appliance operating temperature requirements.

#### Power

Connect power cables to the power supplies in the back of the appliance.

See **Appendix A** for appliance power specifications.

#### Network Cabling

Using the connectors and cables described in sections 3 and 4, begin to connect the appliances to the networks. Cable the Sensor appliances to the switches:

- 1. Connect Admin (eth0) port to the ADMIN switch port.
- 2. Connect the iLO port to the ADMIN (or ILO) switch port (optional).

## 7. Deception Appliance Configuration

- 1. Power on the Appliance(s).
- 2. Connect to the component's CLI

Via KVM Console or directly Connect a keyboard and monitor to the appliance.

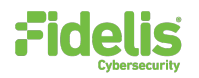

#### QUICK START GUIDE Fidelis Deception® Decoy Server Appliance

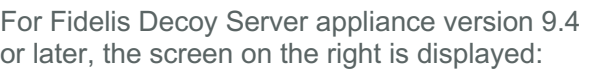

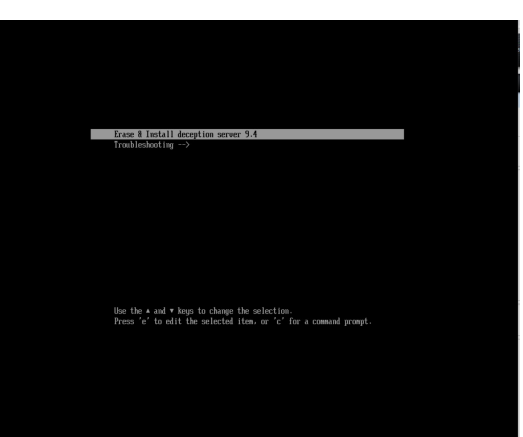

- 3. If you see the screen above, perform the following steps to apply the software. Otherwise skip to step 4.
	- a. Click Enter.
	- b. Click enter again when you see the next screen to confirm the install; the software will be applied and the appliance is rebooting.

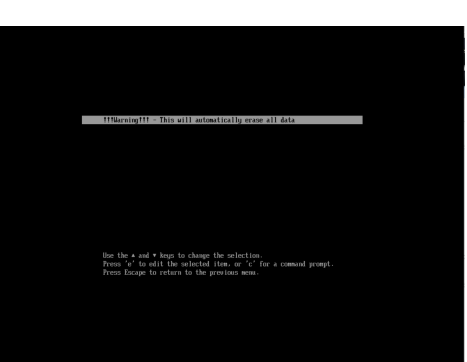

- 4. Login in to the system through console or ILO.
- 5. Use these credentials at the login prompt:

#### user: **fidelis**

default password: **fidelispass**

**you will be required to change the password, pay attention to enter the default current (initial) password:**

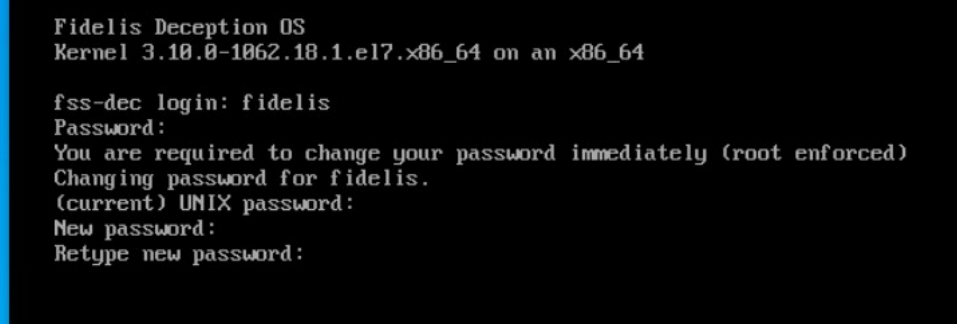

6. Within Setup, select configure network.

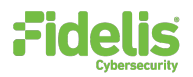

# QUICK START GUIDE

Fidelis Deception® Decoy Server Appliance

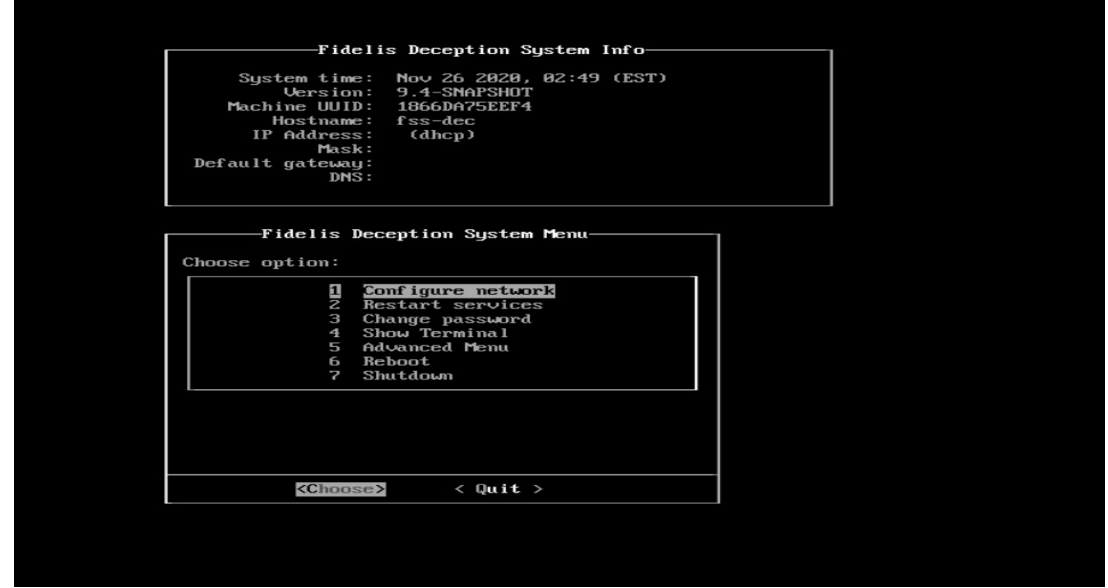

7. Skip the DHCP configuration by selecting no; it is recommended to use a static IP address for the interface – otherwise the Connection to the CP/management might be lost.

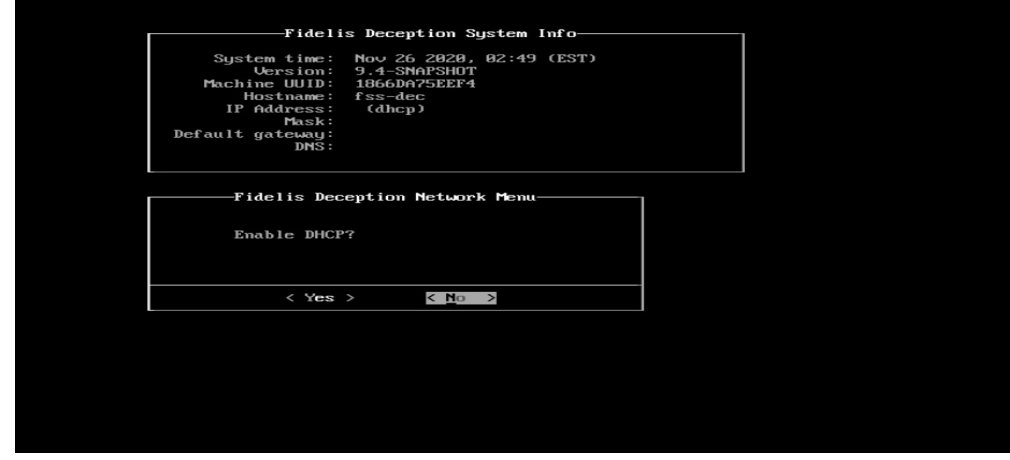

8. Configure the network parameters for the system management interface.

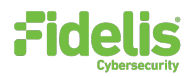

#### QUICK START GUIDE Fidelis Deception® Decoy Server Appliance

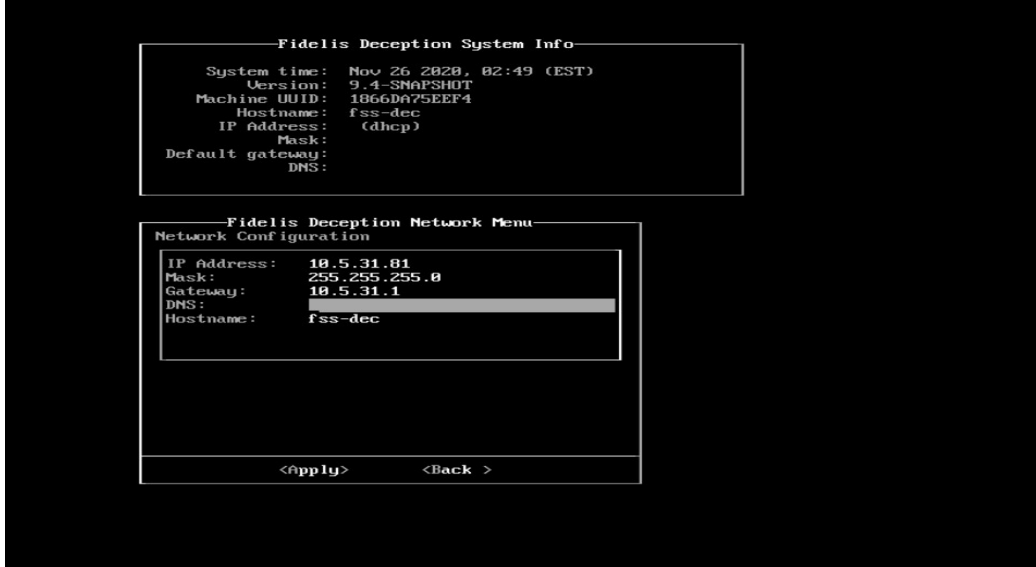

9. When complete, select apply and wait for confirmation to exit Setup.

To exit choose "quit" to finish setup.

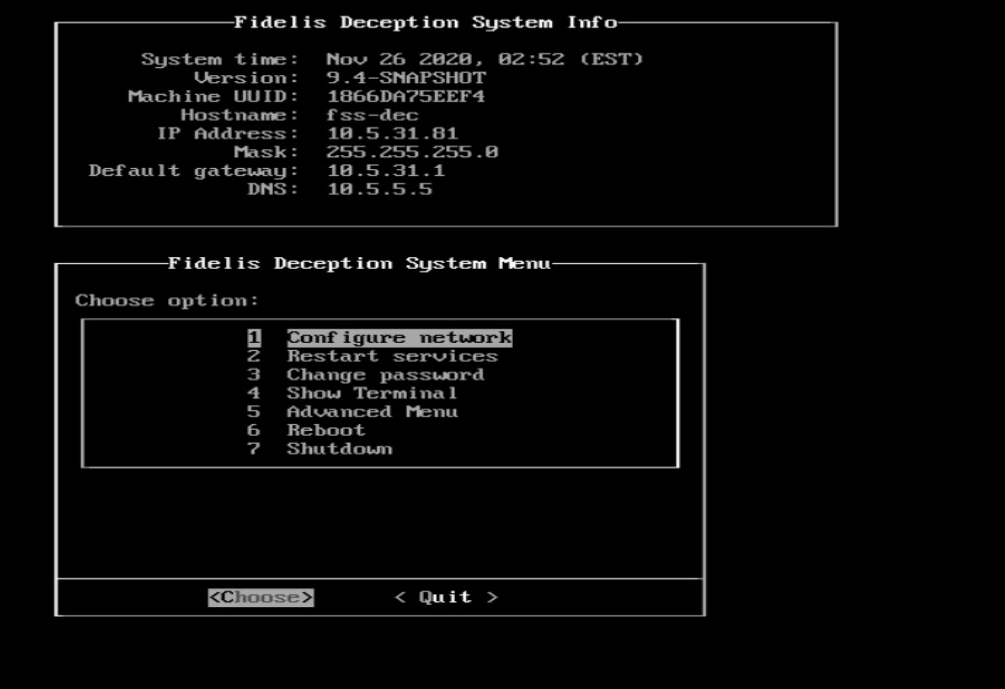

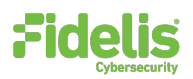

# 8. Fidelis Decoy Server Integration — On Premises CommandPost Environments

#### Register Decoy Server Appliances with Your Fidelis Enterprise CommandPost

- 1. Log into the CommandPost user interface from a web browser.
- 2. Navigate to the **Administration > Components** page.
- 3. Click **Add Component** Sensor.
- 4. Fill in the Add New Component form:

**Component Type** – Decoy Server **Component Name** — this is a user-friendly name for the Decoy Server, not the FQDN of the Sensor. **Component IP address** — the IP address of the ADMIN interface of the Decoy Server appliance **Description** — (optional) Specify a description, for example location, business unit, etc.

- 5. Click **Save**.
- 6. Click **Register** and accept the End User License Agreement (EULA). CommandPost will then communicate with the Decoy Server at the specified IP address.

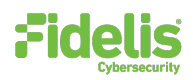

# Appendix A: System Specifications

## Decoy Server 3000 & 1000

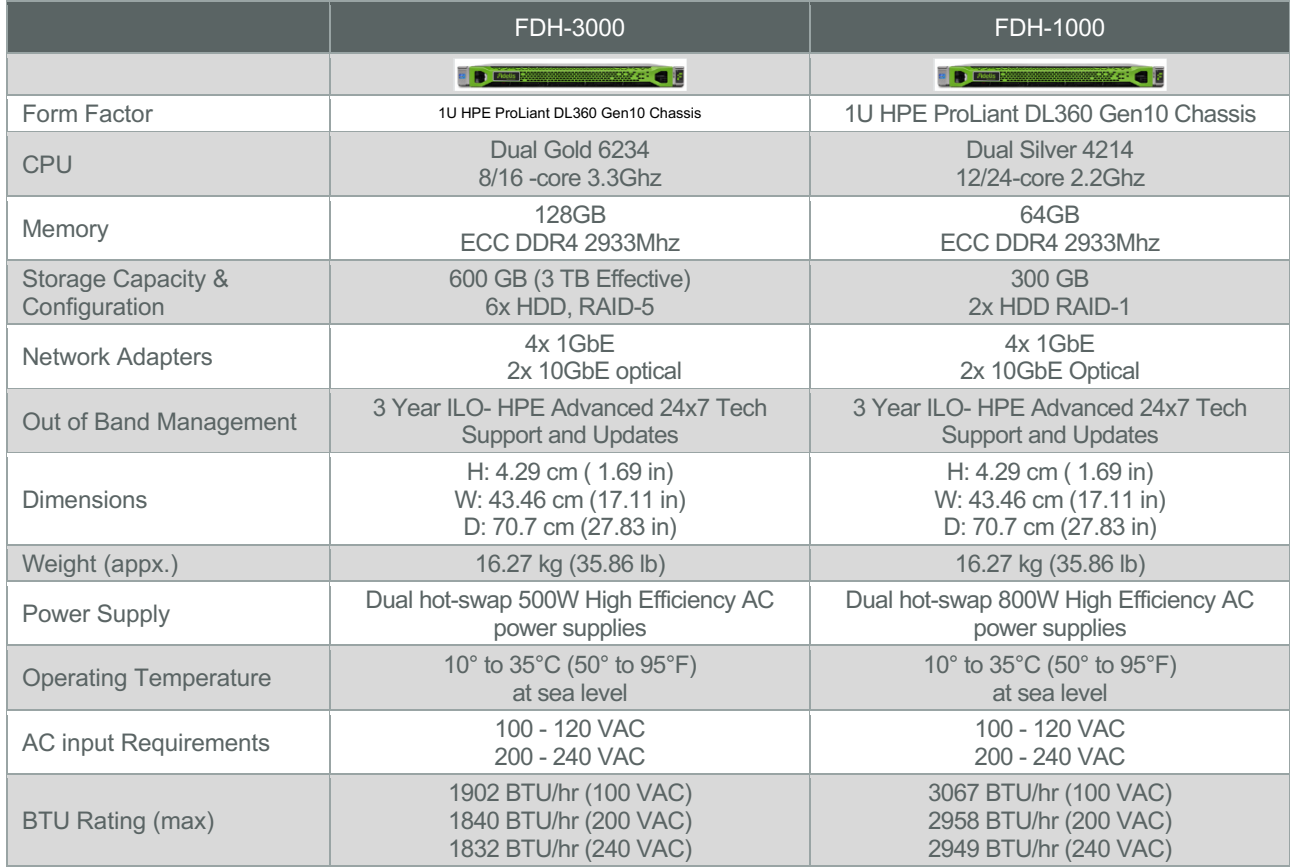